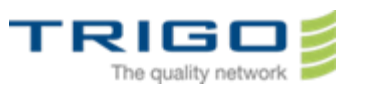

# Trigo IT Core 2014 AD and Office 365 Migration Project Outlook Web App User Guide

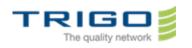

TRIGO IT CORE 2014 AD AND OFFICE 365 OUTLOOK WEB APP USER GUIDE

VERSION: 0.8

## Table of Contents

| 1.  | Document objectives                               | 2  |
|-----|---------------------------------------------------|----|
| 2.  | Definition                                        | 2  |
| 3.  | How to connect Outlook Web App?                   | 3  |
| 4.  | When to use the light version of Outlook Web App? | 7  |
| 5.  | How to send an email                              | 10 |
| 6.  | How to create a new folder                        | 11 |
| 7.  | How to classify my emails                         | 12 |
| 8.  | In case of problem:                               | 12 |
| 9.  | Tips                                              | 13 |
| 10. | Compatibility:                                    | 14 |
| 11. | Glossary                                          | 14 |

#### 1. Document objectives

This document is dedicated to help the users in their first usage of the solution Outlook Web App.

#### 2. Definition

Outlook Web App gives you access to your email account through a web browser. The URL (web address) that you should enter may vary depending of your email account type.

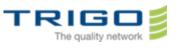

0 - -

### 3. How to connect Outlook Web App?

3.1. Open your web browser (e.g. Internet Explorer):

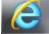

3.2. Type <a href="http://mail.trigo-group.com">http://mail.trigo-group.com</a> in the address bar then press ENTER:

🤗 http://mail.office365.com

3.3. The following window shows up:

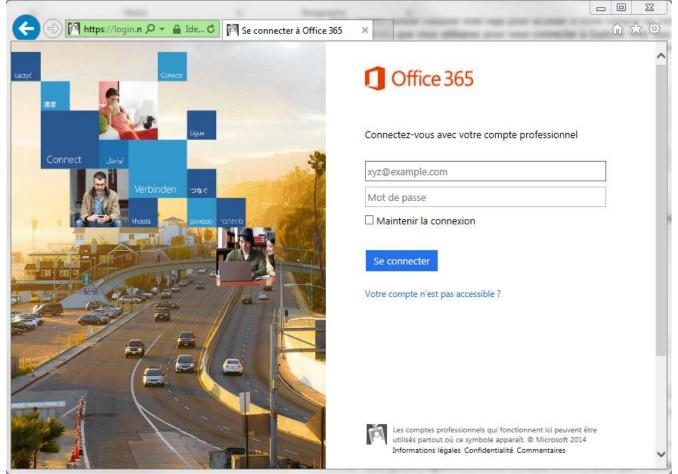

3.4. Enter your email account and your password :

| demont.v@trigo-group.com |  |
|--------------------------|--|
| •••••                    |  |

- Maintenir la connexion
- 3.5. Click Log in.

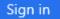

3.6. When you log in for the first time, you may have to choose your preferred language and your time zone

Issued on: 20.3.2014 Created by: Gábor Kereszthidi

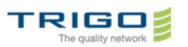

#### TRIGO IT CORE 2014 AD AND OFFICE 365 OUTLOOK WEB APP USER GUIDE

| File |           | https://outlo |       |      | wa/language | <u>ا</u> - ۵               | 0                      | Ka Goo                                        | S Bing        | ▶ cuto | ) 🩋 (3) | R 🚺 O        | × | - □ × |
|------|-----------|---------------|-------|------|-------------|----------------------------|------------------------|-----------------------------------------------|---------------|--------|---------|--------------|---|-------|
| File | Edit View | 0             | Tools | Help |             | L<br>I<br>I<br>I<br>I<br>I | Choose yo<br>.anguage: | our preferred<br>(Slovenija)<br>e:<br>ne zone | display langu |        |         | App<br>elow. | ) | ^     |
|      |           |               |       |      |             |                            |                        |                                               |               |        |         |              |   | ~     |

Note : Sometimes an other screen appears, you can see below. This means you don't have a license to use Office 365, contact your admin and ask for a license. If you're an Office 365 admin, you can add a license to

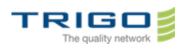

VERSION: 0.8

#### your own account.

| → Mttps://portal.microsoftonli                                                                                                    |                      |
|----------------------------------------------------------------------------------------------------|----------------------|
| ffice 365                                                                                                    | ••• Demo trg21 👻 🕴   |
|                                                                                                    |                      |
|                                                                                                    |                      |
| 1 You don't have a license to use Office 365. Before you can use Office 365, your account must                                                                               |                      |
| have a license assigned to it. If you don't have one, contact your admin and ask for a license. If<br>you're an Office 365 admin, you can add a license to your own account. |                      |
|                                                                                                    | First name:          |
| Office 365 settings                                                                                                    | Demo                 |
|                                                                                                    | Last name:           |
| me                                                                                                    | trg21                |
| trg21@trgdemo.onmicrosoft.com                                                                                                    | Mobile phone number: |
|                                                                                                    | Phone:               |
| software                                                                                                    | Address:             |
| Install and manage software.                                                                                                    | City:                |
|                                                                                                    | -                    |
| password                                                                                                    | State or province:   |
| Change your password.                                                                                                    | ZIP or postal code:  |
|                                                                                                    | Country or region:   |
| language                                                                                                    | Hungary              |
| English (United States)                                                                                                    | Unique identifier:   |
|                                                                                                    | 1003000088F15B28     |

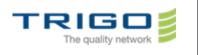

VERSION: 0.8

3.7. Click Save. The Welcome Screen appears

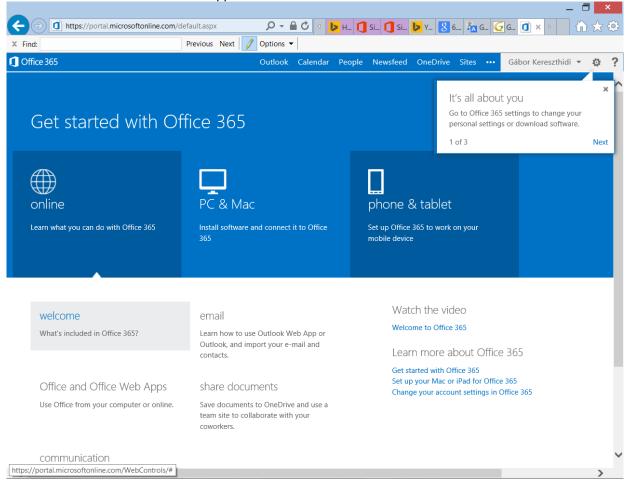

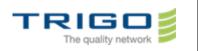

3.8. Click Outlook on the top of the screen. Your mail box will appear on the screen:

| ← (⇒) 💁 https://outlo    | ook.office365.com/owa/?realm=ti 🔎 👻 🔒 🕐 🌆 Goo 🔯 Bing ≽ cuto 🧭 (3) R 🔯 D × 🛛 🏠 🛧 🔅 |
|--------------------------|-----------------------------------------------------------------------------------|
| File Edit View Favorites | Tools Help                                                                        |
| Office 365               | Outlook Calendar People Newsfeed OneDrive Sites ••• Demo trg10 🗕 👩 📍              |
| 🕀 new mail               |                                                                                   |
| (+) new main             | ♀ search Mail and People                                                          |
|                          | INBOX CONVERSATIONS BY DATE -                                                     |
| «                        | all unread to me flagged                                                          |
| ▲ Favorites              |                                                                                   |
| Inbox                    |                                                                                   |
| Sent Items               |                                                                                   |
| Drafts                   |                                                                                   |
| ⊿ Demo trg10             |                                                                                   |
| Inbox                    |                                                                                   |
| Drafts                   | There are no items to show in this view.                                          |
| Sent Items               | andwini ulis view.                                                                |
| Deleted Items            |                                                                                   |
| Junk Email               |                                                                                   |
| Notes                    |                                                                                   |
|                          |                                                                                   |
|                          |                                                                                   |
|                          |                                                                                   |
|                          |                                                                                   |
|                          |                                                                                   |
|                          |                                                                                   |
| TASKS                    |                                                                                   |
|                          |                                                                                   |
| N]: W] P3 X]             | 1 🚥 📧 🥼 📭 😯 S) 🐺 🔤 🔺 🗛 🦙 👘 📶 🌗 HUN 10:                                            |

#### 4. When to use the light version of Outlook Web App?

The light version of Outlook Web App is optimized for accessibility, such as for users who are blind or have low vision. The light version provides fewer features and is faster for some operations. The light version is look alike

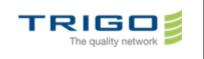

#### Office Outlook 2010 and earlier.

| FILE HOME SEND / RECEIVE F                        |                              |                                                            |
|---------------------------------------------------|------------------------------|------------------------------------------------------------|
|                                                   | (< ) (                       | d51049.outlook.com/owa/?ae=Fol 🔎 🗧 🖒 👬 G 📓 B խ c 🧟 ( 🧟 🗴 🚺 |
| New New Email Items - Super Clean Up - Delete Rep | Outlook <sup>.</sup> Web App | Type here to search Entire Mailbox V                       |
| New Delete                                        | 🚔 Mail                       | 😰 New Message   🎦 Move 🗙 Delete   🧓 Junk   🚔 🔤   🧬         |
| ▲ Favorites                                       | Calendar                     | ! ☑ ∅ 🗍 From Subject                                       |
| Inbox 26                                          |                              | Kereszthidi Gábo Welcome                                   |
| Sent Items                                        | Contacts                     |                                                            |
| Deleted Items                                     |                              |                                                            |
|                                                   | Deleted Items                |                                                            |
| ▲ kereszthidi.g@outlook.hu                        | Inbox (1)                    |                                                            |
| Inbox 26                                          | Junk Email                   |                                                            |
| Drafts (This computer only)                       | Cont Items                   |                                                            |
| Sent Items                                        |                              |                                                            |
| Deleted Items                                     | Click to view all folders ♀  |                                                            |
| Freelancer<br>Job                                 | Manage Folders               |                                                            |
| Job<br>Junk E-mail [2]                            | Manage Folders               |                                                            |
| Messaging history archive                         |                              |                                                            |
| oDesk                                             |                              |                                                            |
| Older Messages                                    |                              |                                                            |
| Outbox                                            |                              |                                                            |
| rendszerfelugyelet@outlook.hu                     |                              |                                                            |
| RSS Feeds                                         |                              |                                                            |
| RusznyákG                                         |                              |                                                            |
| Trigo                                             |                              |                                                            |
| webfejleszto@outlook.hu                           |                              |                                                            |
| wp7hu<br>Search Folders                           |                              |                                                            |
| Search Folders                                    |                              |                                                            |
| Mail Calendar Peor                                |                              | B Move X Delete                                            |
| ITEMS: 3,065 UNREAD: 26                           |                              |                                                            |

It is better to use the light version:

- If your internet connection is slow
- You are using an unsecure computer (eg: connecting from a webcafé)

Note: The light version can be used with almost any browser and has the same features across all browsers.

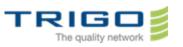

#### 5. How to switch between the light and the full version

5.1. U Click the icon (Settings) in the roll down menu select Display setting as it shown below

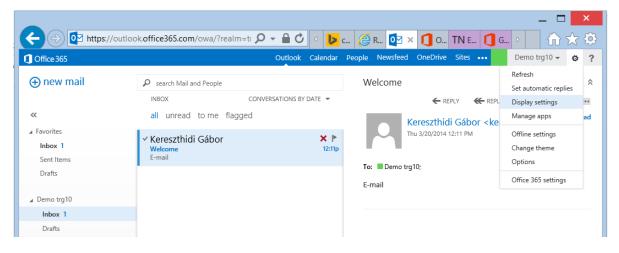

5.2. Click Outlook Web App version on the right and check the Use the light version of Outlook Web App

| _                                     |                                              | — — — <mark>—</mark> — —                                                                                          |
|---------------------------------------|----------------------------------------------|----------------------------------------------------------------------------------------------------|
| ← → 1 https://                        | outlook. <b>office365.com</b> /owa/?realm=ti | 🔎 🕶 🖆 🕐 🛌 🧶 R 📴 🗙 🚺 O TN E 🚺 G 👂 👘 🏠 🔅                                                                            |
| ① Office 365                          |                                              | Outlook Calendar People Newsfeed OneDrive Sites ••• Demo trg10 - 🧔 ?                                              |
| ⊕ new mail                            | Search Mail and People<br>INBOX              | ✓ OK X CANCEL                                                                                                    |
| ~~                                    | all unread to me flagge                      | display settings                                                                                                  |
| ▲ Favorites<br>Inbox 1<br>Sent Items  | ✓ Kereszthidi Gábor<br>Welcome<br>E-mail     | message list conversations reading pane Outlook Web App version                                                   |
| Drafts                                |                                              | version of Outlook Web App provides a simplified experience for users who have:<br>Older web browsers             |
| ⊿ Demo trg10                          |                                              | Low-bandwidth connections                                                                                         |
| Inbox 1                               |                                              | Accessibility needs                                                                                               |
| Drafts<br>Sent Items<br>Deleted Items |                                              | ✓ Use the light version of Outlook Web App<br>Changes to this setting will take effect the next time you sign in. |
| Junk Email                            |                                              |                                                                                                    |

5.3. Click OK, sign out and then sign in again. If you want to use again the full version, start over the process, end by the step 5.2 uncheck **Use the light version of Outlook Web App**.

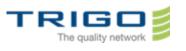

- -

#### .How to send an email

5.4. Click **New mail** in the uppe left corner.

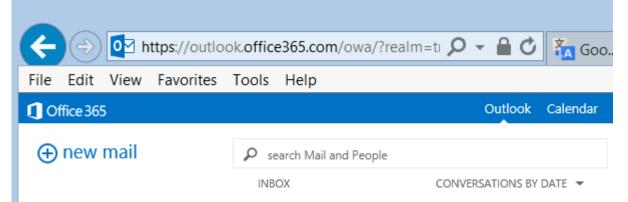

5.5. The mail editor appears in the right side of the screen. Just write your email, and click Send.

|                                      | 51049.outlook.com/owa/#path=/I 🔎                                         | - 🔒 🖒 🔄 🥇            | G 5 B           | <b>&gt;</b> c 🤌 | ( 🔯 )       | < <b>0</b> S | D      |         | $\stackrel{\bullet}{\propto}$ | <mark>داہ</mark> |
|--------------------------------------|--------------------------------------------------------------------------|----------------------|-----------------|-----------------|-------------|--------------|--------|---------|-------------------------------|------------------|
| Coffice 365                          |                                                                          | Outlook Calendar     | People News     | feed OneD       | ive Sites   | •••          | Demo 1 | trg10 👻 | ٥                             | ?                |
| ⊕ new mail                           | Search Mail and People                                                   |                      | য SEND          | X DISCARD       | 0 INSERT    | APPS         | •••    |         |                               | ¢                |
| «                                    | INBOX CONVER<br>all unread to me flagged                                 | SATIONS BY DATE 🔻    | To:             |                 |             |              |        |         |                               | +                |
| ▲ Favorites<br>Inbox 1<br>Sent Items | <ul> <li>✓ Kereszthidi Gábor</li> <li>Welcome</li> <li>E-mail</li> </ul> | <b>×</b> ⊫<br>12:11p | Cc:<br>Subject: |                 |             |              |        |         |                               |                  |
| Drafts                               |                                                                          |                      | Calibri         |                 | <b>▼</b> 12 | <b>→</b> B   | ΙU     |         | ≽                             |                  |
| ⊿ Demo trg10                         |                                                                          |                      |                 |                 |             |              |        |         |                               |                  |
| Inbox 1                              |                                                                          |                      |                 |                 |             |              |        |         |                               |                  |
| Drafts                               |                                                                          |                      |                 |                 |             |              |        |         |                               |                  |
| Sent Items                           |                                                                          |                      |                 |                 |             |              |        |         |                               |                  |
| Deleted Items                        |                                                                          |                      |                 |                 |             |              |        |         |                               |                  |
| Junk Email                           |                                                                          |                      |                 |                 |             |              |        |         |                               |                  |
| Notes                                |                                                                          |                      |                 |                 |             |              |        |         |                               |                  |

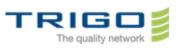

#### 6. How to create a new folder

6.1. Right click your account name as shown below. When the menu appears, click create new folder.

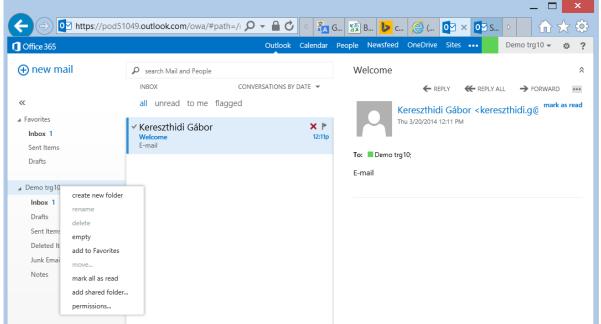

6.2. Blank textbox appears at the bottom of your folder list. Just type the name you want of your folder and press ENTER.

| + ttps://pod5                        | 1049.outlook.com/owa/#path=/                                             | 🕰 । २ 🗕 🗕 🗸             | G 🛐 B Þ c ᢙ ( 🔯              | ] × 🔯 s ▷ 🕴      |                 | - |
|--------------------------------------|--------------------------------------------------------------------------|-------------------------|------------------------------|------------------|-----------------|---|
| 1 Office 365                         |                                                                          | Outlook Calendar        | People Newsfeed OneDrive Sit | tes ••• Demo trg | 10 <b>- © ?</b> |   |
| ⊕ new mail                           | Search Mail and People INBOX                                             | CONVERSATIONS BY DATE 🔻 | Welcome                      |                  | ~               | ^ |
| «                                    | all unread to me flagged                                                 |                         | Kereszthidi Ga               |                  | orward          |   |
| ✓ Favorites<br>Inbox 1<br>Sent Items | <ul> <li>✓ Kereszthidi Gábor</li> <li>Welcome</li> <li>E-mail</li> </ul> | <b>×</b> ▶<br>12:11p    | Thu 3/20/2014 12:11          | PM               |                 |   |
| Drafts                               |                                                                          |                         | To: Demo trg10;<br>E-mail    |                  |                 |   |
| ⊿ Demo trg10                         |                                                                          |                         |                              |                  |                 |   |
| Inbox 1                              |                                                                          |                         |                              |                  |                 |   |
| Drafts                               |                                                                          |                         |                              |                  |                 |   |
| Sent Items                           |                                                                          |                         |                              |                  |                 |   |
| Deleted Items                        |                                                                          |                         |                              |                  |                 |   |
| Junk Email                           |                                                                          |                         |                              |                  |                 |   |
| Notes                                |                                                                          |                         |                              |                  |                 |   |

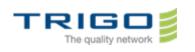

### 7. How to classify my emails

You classify your emails by dragging and dropping them. Or you can right click the mail you want to classify. Menu appears, and you can select what to do with the item you selected. For example you can move it to another folder.

|                             | 1049.outlook.com/             | owa/#path=/I 🔎         | - 6     | <u>ک</u> د ک  | G 🛐 B 🕨 c       | 🧟 ( 🔯                     | × 💽 S  | <u>ه ش د</u>                                                                                                    | ☆ 🔅            |
|-----------------------------|-------------------------------|------------------------|---------|---------------|-----------------|---------------------------|--------|----------------------------------------------------------------------------------------------------|----------------|
| 1 Office 365                |                               |                        | Out     | look Calendar | People Newsfeed | OneDrive Site             | s •••  | Demo trg10 👻                                                                                                    | © ?            |
| ⊕ new mail                  | ${\cal P}$ search Mail and    | People                 |         |               | Welcome         |                           |        |                                                                                                    | \$             |
| «                           | inbox<br><b>all</b> unread to |                        | ERSATIC | ONS BY DATE 🔻 |                 | ← REPLY<br>Kereszthidi Gá | Keresz | -                                                                                                    | •••<br>as read |
| ∡ Favorites<br>Inbox 1      | ✓ Kereszthidi G<br>Welcome    | Gábor                  |         | × ⊧<br>12:11p |                 | Thu 3/20/2014 12:11 F     |        | , and the second second s |                |
| Sent Items<br>Drafts        | E-mail                        | delete<br>mark as read |         |               | To: Demo tr     | ·g10;                     |        |                                                                                                    |                |
| ⊿ Demo trg10                |                               | flag                   | •       | lahari.       | E-mail          |                           |        |                                                                                                    |                |
| Inbox 1                     |                               | ignore                 | ,       | Inbox<br>test |                 |                           |        |                                                                                                    |                |
| Drafts                      |                               | categorize             | •       | more          |                 |                           |        |                                                                                                    |                |
| Sent Items                  |                               | create rule            |         |               | _               |                           |        |                                                                                                    |                |
| Deleted Items<br>Junk Email |                               | mark as junk           |         |               |                 |                           |        |                                                                                                    |                |
| Notes                       |                               |                        |         |               |                 |                           |        |                                                                                                    |                |

#### 8. How to creat a personal signature?

8.1. Click Settings and choose Options.

|                          | Outlook Calendar  | People Newsfee | ed OneDrive Site      | 25 •••                                               | Demo trg10 👻 a                   | ¢ ? |
|--------------------------|-------------------|----------------|-----------------------|------------------------------------------------------|----------------------------------|-----|
| Search Mail and People   |                   | Welcome        |                       |                                                      | Refresh<br>Set automatic replies | *   |
| INBOX CONVER             | SATIONS BY DATE 🔻 |                | ← REPLY               | <del> (Ke</del> repl                                 | Display settings                 | ••  |
| all unread to me flagged |                   |                | Kereszthidi Gá        | bor <ke< td=""><td>Manage apps</td><td>ad</td></ke<> | Manage apps                      | ad  |
| ∕ Kereszthidi Gábor      | <b>×</b> ⊩        |                | Thu 3/20/2014 12:11 F | PM                                                   | Offline settings                 |     |
| Welcome                  | 12:11p            |                |                       |                                                      | Change theme                     |     |
| E-mail                   |                   | To: 🗆 Demo     | trg10;                |                                                      | Options                          |     |
|                          |                   | E-mail         |                       |                                                      | Office 365 settings              |     |

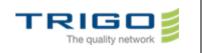

8.2. Choose **settings** in the left menu. You can immediately edit your signature. If you want your signature automatically included in any messages you send, check it. When you finished editing your signature press **Save** and continue working.

|                | od51049.outlook.com/ecp/?rfr=owa 🔎 👻 🖆 🖒 🖉 🖾 G        | 🐼 B 🕨 c 🤗 R 💇 × 🚺 O ▷ 🚺 🏠 🛠                                                          |
|----------------|-------------------------------------------------------|--------------------------------------------------------------------------------------|
| Office 365     | Outlook Calendar                                      | People Newsfeed OneDrive Sites ••• Demo trg10 🔻 🍄                                    |
| €              |                                                       |                                                                                      |
| options        | mail calendar regional                                |                                                                                      |
| account        | email signature                                       | read receipts                                                                        |
| organize email | Calibri 12 B I U abe                                  | Choose how to respond to requests for read receipts.                                 |
| groups         | = = = :: }: ∃: ∃: ₹: 2 ▲ ﴾ (=<br>⊕ (≅ x' x, ) ¶ ¶4    | <ul> <li>Ask me before sending a response</li> <li>Always send a response</li> </ul> |
| site mailboxes |                                                       | Never send a response                                                                |
| settings       |                                                       |                                                                                      |
| phone          |                                                       | reading pane                                                                         |
| block or allow |                                                       | When writing email messages:                                                         |
| apps           | Automatically include my signature on messages I send | Type in the reading pane           Type in a new window                              |
|                |                                                       | Choose when items should be marked as read.                                          |
|                | message format                                        | <ul> <li>Mark the item displayed in the reading pane as read</li> </ul>              |
|                | Always show Bcc                                       | Wait 5 seconds before marking the item as read                                       |
|                |                                                       |                                                                                      |
|                | save                                                  |                                                                                      |

#### 9. In case of problem

- You can directly contact your local IT Support
- If you have no local IT Support, you can contact Trigo Global support here:

#### 10. Tips

- Be careful when you copy and paste. It is easy to inadvertently copy extra blank space at the beginning or end of your credentials.
- If you are the administrator for your organization's email and are using a cloud-based service, see <u>Configure</u> <u>Sign-In URLs for Outlook Web App</u>.
- When you are connecting Outlook Web App, you can also use the check boxes to have the computer you're
  using remember your ID and your password. Don't select the check box if you share the computer with other
  people. (eg: connecting from a webcafe)
- If you need to use S/MIME for digital signatures or message encryption, you must use Internet Explorer 7 or later.
- Check pop-up blocker settings. Pop-up blocker settings in your Web browser or in an add-on pop-up blocker may prevent Outlook Web App from working as expected.
- Enable session cookies. Session cookies are deleted at the end of the browser session.
- Enable JavaScript.

Issued on: 20.3.2014 Created by: Gábor Kereszthidi

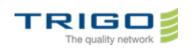

### 11. Compatibility:

To connect the solution, you have to use a web browser, you will find a compatibility list by plateform (Windows / Macintosh / Linux) right after

- ✓ If you are using a PC computer running Windows XP, Windows 2003, Windows Vista, Windows 7, or Windows 8:
- Internet Explorer 7 and later versions.
- Firefox 3.0.1 and later versions.
- Chrome 3.0.195.27 and later versions.
- ✓ If you are running a Mac OS X 10.5 and later versions, you can use:
- Safari 3.1 and later versions.
- ✓ If you are using a PC computer running Linux, you can use:
- Firefox 3.0.1 and later versions.

#### 12. Glossary

• Email account:

He is composed by 3 parameters: Mail server name, your login/password and your email address.

• Login :

The Login is the personal account that you are using to connect.